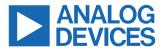

#### Evaluating the AD738x-4 Family, 4-Channel, Simultaneous Sampling, Successive Approximation ADCs

## **FEATURES**

- Full featured evaluation board multichannel, simultaneous sampling ADC
- ▶ On-board reference, reference buffer, and ADC driver
- On-board power supplies
- Board-compatible, high-speed system demonstration platform (SDP-H1) controller
- PC software for control and data analysis

#### **EVALUATION KIT CONTENTS**

- EVAL-AD7380-4FMCZ or EVAL-AD7383-4FMCZ evaluation board
- Instructions to download software

#### ADDITIONAL EQUIPMENT NEEDED

- ► EVAL-SDP-CH1Z
- Signal source
- PC running Windows<sup>®</sup> Vista SP2 (32-bit or 64-bit), Windows 7 SP1 (32-bit or 64-bit), Windows 8.1 (32-bit or 64-bit), or Windows 10 (32-bit or 64-bit) with a USB 2.0 port

#### **ONLINE RESOURCES**

- AD7380-4/AD7381-4/AD7383-4/AD7384-4/AD7389-4 data sheet
- ► ACE evaluation software
- ► AD738x ACE plug-in
- ► AD7383-4 and AD7380-4 schematic
- ▶ AD7383-4 and AD7380-4 bill of materials (BOM)

#### **EVALUATION BOARD CONNECTION DIAGRAM**

#### **GENERAL DESCRIPTION**

The EVAL-AD7380-4FMCZ and EVAL-AD7383-4FMCZ are full featured evaluation boards that evaluate all features of the AD7380-4 and AD7383-4 analog-to-digital converters (ADCs). The evaluation boards can be controlled by the EVAL-SDP-CH1Z via the 160-way system demonstration platform (SDP) connector, J4. The EVAL-SDP-CH1Z board controls the evaluation boards through the USB port of a PC using the Analysis, Control, Evaluation (ACE) software, which is available for download from the ACE software page.

Complete specifications for the AD7380-4, AD7381-4, AD7389-4, AD7384-4, and AD7383-4 are provided in the AD7380-4, AD7381-4, AD7389-4, AD7384-4, and AD7383-4 data sheets. Consult these specifications in conjunction with this user guide when using the evaluation boards. Full details on the EVAL-SDP-CH1Z are available on the SDP-H1 product page. The comprehensive ACE user guide is available on the ACE software page.

The EVAL-AD7380-4FMCZ can be used to evaluate the AD7389-4 and AD7381-4. The EVAL-AD7383-4FMCZ can be used to evaluate the AD7384-4. 14-bit ADCs like the AD7381-4 and AD7384-4 have a lower number of SCLK cycles to clock out the conversion result. Refer to the product data sheet for information about the serial interface and for the required number of serial clock (SCLK) reading conversion results.

Figure 1 shows the typical setup of the EVAL-AD7380-4FMCZ board. The setup for the EVAL-AD7380-4FMCZ board is the same as the EVAL-AD7383-4FMCZ setup.

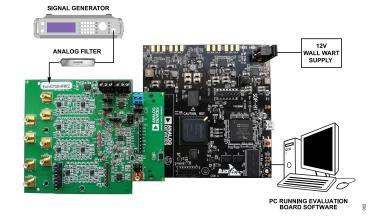

Figure 1. Typical Setup of the EVAL-AD7380-4FMCZ (Left) and the EVAL-SDP-CH1Z (Right)

## TABLE OF CONTENTS

| Features                                 | 1 |
|------------------------------------------|---|
| Evaluation Kit Contents                  | 1 |
| Additional Equipment Needed              | 1 |
| Online Resources                         | 1 |
| General Description                      | 1 |
| Evaluation Board Connection Diagram      | 1 |
| Evaluation Board Quick Start Guide       | 3 |
| Evaluation Board Hardware                | 4 |
| Quad Channel AD738x-4 Family Description | 4 |
| Power Supplies                           |   |
| Link Configuration Options               | 5 |
| Setup Conditions                         | 5 |
| Evaluation Board Circuitry               | 6 |
| Evaluation Board Software                | 7 |
| Software Installation Procedures         | 7 |
| Warning                                  | 7 |
| Installing the ACE Evaluation Software   | 7 |
| Evaluation Board Setup Procedures        | 8 |
| Connecting the EVAL-AD7380-4FMCZ or      |   |
| EVAL-AD7383-4FMCZ and the EVAL-          |   |
| SDP-CH1Z to a PC                         | 8 |
| Verifying the Board Connection           | 8 |
| Disconnecting the EVAL-AD7380-4FMCZ or   |   |
| EVAL-AD7383-4FMCZ                        | 9 |

| AD7380-4/AD7383-4 Evaluation Software |    |
|---------------------------------------|----|
| Operation                             | 10 |
| Launching the Software                | 10 |
| Description of Chip View              | 12 |
| Description of Memory Map Window      | 13 |
| Apply Changes                         |    |
| Apply Selected                        | 13 |
| Read All                              |    |
| Read Selected                         | 13 |
| Reset Chip                            | 13 |
| Diff                                  |    |
| Software Defaults                     |    |
| Description of Analysis Window        |    |
| Waveform Tab                          |    |
| Capture                               |    |
| Results                               |    |
| Waveform Graph                        |    |
| Histogram Tab                         | 16 |
| Results                               |    |
| Histogram Graph                       |    |
| FFT Tab                               |    |
| Analysis                              |    |
| Results                               | 18 |
| Exiting the Software                  | 18 |

### **REVISION HISTORY**

| 4/2023—Revision A: Initial Version |  |
|------------------------------------|--|
|                                    |  |

## **EVALUATION BOARD QUICK START GUIDE**

The EVAL-AD7380-4FMCZ and EVAL-AD7383-4FMCZ are powered by the EVAL-SDP-CH1Z board by default. External power supplies can be applied. See Table 1 for a description of connectors and Table 2 for the link configuration required. To evaluate the AD7380-4 and AD7383-4, take the following steps:

- Download and install the ACE software, available on the AD7380-4/AD7383-4 product page. Details of this installation are available on the internal label of the evaluation board box. Ensure that the EVAL-SDP-CH1Z board is disconnected from the USB port of the PC while installing the software. The PC may need to be restarted after the installation.
- 2. Ensure that the link options are configured as detailed in Table 2.

- Connect the EVAL-SDP-CH1Z board to the EVAL-AD7380-4FMCZ or EVAL-AD7383-4FMCZ, as shown in Figure 2.
- Connect the EVAL-SDP-CH1Z board to the PC via the USB cable. Choose to automatically search for the drivers for the EVAL-SDP-CH1Z board if prompted by the operating system.
- Launch the ACE evaluation software from the ACE subfolder in the Analog Devices folder in the All Programs menu in Windows.
- 6. Connect an input signal to Channel A or Channel B.

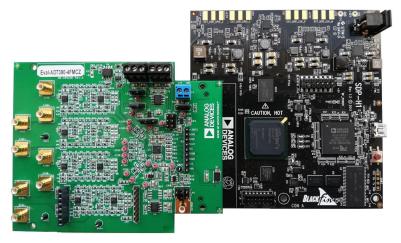

Figure 2. EVAL-AD7380-4FMCZ Board (Left) Connected to the EVAL-SDP-CH1Z Board (Right)

#### **EVALUATION BOARD HARDWARE**

# QUAD CHANNEL AD738X-4 FAMILY DESCRIPTION

The 16-bit AD7380-4, AD7383-4, and AD7389-4, and the 14-bit AD7381-4 and AD7384-4 are quad, simultaneous sampling, high-speed, low power, successive approximation ADCs that operate from a 3.3 V power supply and feature throughput rates of 4 MSPS, whereas the AD7389-4 features a throughput rate of 2 MSPS. The analog input type is differential for the AD7380-4, AD7380-4, and AD7381-4. The AD7380-4, AD7381-4, and AD7389-4 can accept a wide common-mode input voltage and are sampled and converted on the falling edge of CS. The AD7383-4 and AD7384-4 have a pseudodifferential analog input.

The AD738x-4 quad channel family of generics has an optional, integrated, on-chip oversampling blocks to improve dynamic range and reduce noise at lower bandwidths. An internal 2.5 V reference is included on the device. Alternatively, an external reference up to 3.3 V can be used.

The conversion process and data acquisition use standard control inputs, allow easy interfacing to microprocessors or digital signal processors (DSPs). The AD738x-4 quad channel family of generics are compatible with 1.8 V, 2.5 V, and 3.3 V interfaces using the separate logic supply.

The AD738x-4 quad channel family of generics is available in a 16-lead 4 mm × 4 mm LFCSP package with operation specified from  $-40^{\circ}$ C to  $+125^{\circ}$ C.

#### POWER SUPPLIES

Ensure that all link positions are set according to the required operating mode before applying power and signals to the EVAL-AD7380-4FMCZ or EVAL-AD7383-4FMCZ. See Table 2 for the complete list of link options.

The EVAL-AD7380-4FMCZ and EVAL-AD7383-4FMCZ are powered by the EVAL-SDP-CH1Z board by default. External power supplies can be applied to the board. See Table 1 for a description of the connectors used and Table 2 for the link configurations required.

| Table 1. | Optional External Power Supplie   | s |
|----------|-----------------------------------|---|
| 10010 11 | epticital External i ener eappile | • |

| Power Supply       | Connector | Voltage Range   | Description                                                 |
|--------------------|-----------|-----------------|-------------------------------------------------------------|
|                    | Connector | Voltage Hange   | Beschphon                                                   |
| 12 V               | P4-1      | 12 V, ±10%      | Main board power supply for all internal voltage regulators |
| GND                | P4-2      | 0 V             | Ground                                                      |
| V <sub>CC</sub>    | P5-1      | 3.0 V to 3.6 V  | ADC analog power supply                                     |
| GND                | P5-2      | 0 V             | Ground                                                      |
| V <sub>LOGIC</sub> | P5-3      | 1.65 V to 3.6 V | Digital serial peripheral input power supply                |
| AMP_PWR+           | P6-1      | 5 V, ±5%        | Amplifier positive power supply                             |
| GND                | P6-2      | 0 V             | Ground                                                      |
| AMP_PWR-           | P6-3      | −2.5 V, ±5%     | Amplifier negative power supply                             |

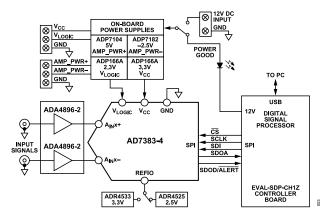

Figure 3. EVAL-AD7380-4FMCZ and EVAL-AD7383-4FMCZ Functional Block Diagram

#### **EVALUATION BOARD HARDWARE**

#### LINK CONFIGURATION OPTIONS

Multiple link options must be set correctly to select the appropriate operating setup before using the EVAL-AD7380-4FMCZ or EVAL-AD7383-4FMCZ. The functions of these options are detailed in Table 2.

#### **SETUP CONDITIONS**

Ensure that all link positions are set as required by the selected operating mode before applying power and signals to the evaluation boards. Table 2 shows the default positions of the links when the EVAL-AD7380-4FMCZ and EVAL-AD7383-4FMCZ are packaged.

| Link Name | Function        | Position <sup>1</sup> | Description                                                                            |
|-----------|-----------------|-----------------------|----------------------------------------------------------------------------------------|
| LK1       | AMP_PWR-        | 2                     | Use on-board -2.5 V from U9 for AMP_PWR                                                |
| LK2       | AMP_PWR+        | 2                     | Use on-board 5 V from U8 for AMP_PWR+.                                                 |
| LK3       | External 12 V   | 1                     | Use 12 V power supply from SDP.                                                        |
| LK4       | VREF            | 3                     | Use on-board +3V3 from U3 for VREF.                                                    |
| LK5       | VLOGIC          | 3                     | Use on-board 2.3 V from U6 for V <sub>LOGIC</sub> .                                    |
| JP1       | AINA-           | 1 (SMD resistor)      | Connect external SubMiniature Version B (SMB) Connector J1 to the A1 buffer amplifier. |
| JP2       | AINA-           | 1 (SMD resistor)      | Connect internal signal from A2 to ADC U10 Input AINA                                  |
| JP3       | AINA+           | 1 (SMD resistor)      | Connect internal signal from A2 to ADC U10 Input AINA+.                                |
| JP4       | REFIO           | 3 (SMD resistor)      | The REFIO pin is driven with the external on-board reference.                          |
| JP5       | V <sub>CC</sub> | 1                     | Use internal 3.3 V from U2 for $V_{CC}$ .                                              |
| JP6       | AINA+           | 1 (SMD resistor)      | Connect external SMB Connector J2 to the A1 buffer amplifier.                          |

<sup>1</sup> SMD resistor is a surface-mount device resistor.

#### **EVALUATION BOARD HARDWARE**

#### **EVALUATION BOARD CIRCUITRY**

#### **Sockets and Connectors**

The connectors and sockets on the EVAL-AD7380-4FMCZ and EVAL-AD7383-4FMCZ are described in Table 3.

The default interface to this evaluation board is via the 160way connector, which connects the EVAL-AD7380-4FMCZ and EVAL-AD7383-4FMCZ to the EVAL-SDP-CH1Z. If using the EVAL-

#### Table 3. On-Board Connectors

AD7380-4FMCZ or EVAL-AD7383-4FMCZ in standalone mode, communication is achieved via the P3 header pins.

#### **Test Points**

There are several test points and single in-line (SIL) headers on the EVAL-AD7380-4FMCZ and EVAL-AD7383-4FMCZ. These test points provide access to the signals from the evaluation board for probing, evaluation, and debugging.

| Connector | Function                                                                                   |
|-----------|--------------------------------------------------------------------------------------------|
| J1        | Analog input                                                                               |
| J2        | Analog input                                                                               |
| J3        | Analog input                                                                               |
| J4        | Analog input                                                                               |
| J5        | Analog input                                                                               |
| J6        | Analog input                                                                               |
| J7        | Analog input                                                                               |
| J8        | Analog input                                                                               |
| P1        | Amplifier mezzanine card inputs                                                            |
| P2        | Amplifier mezzanine card outputs                                                           |
| P3        | Digital SPI signals                                                                        |
| P4        | Main board power supply for all internal voltage regulators                                |
| P5        | ADC power supply and digital SPI power supply                                              |
| P6        | Amplifier power supply                                                                     |
| P7        | Field-programmable gate array (FPGA) mezzanine card (FMC) to low pin count (LPC) connector |
| EXT_REF   | External voltage reference                                                                 |

### **EVALUATION BOARD SOFTWARE**

#### SOFTWARE INSTALLATION PROCEDURES

Download the ACE evaluation software from the AD7380-4 or AD7383-4 product page and install on a PC before using the EVAL-AD7380-4FMCZ or EVAL-AD7383-4FMCZ evaluation board.

There are two steps to the installation process as follows:

- 1. ACE evaluation software installation
- 2. EVAL-SDP-CH1Z driver installation

#### WARNING

The evaluation board software and drivers must be installed before connecting the EVAL-AD7380-4FMCZ or EVAL-AD7383-4FMCZ and the EVAL-SDP-CH1Z to the USB port of the PC to ensure that the evaluation system is properly recognized when it is connected to the PC.

## INSTALLING THE ACE EVALUATION SOFTWARE

To install the ACE evaluation software, take the following steps:

- Download the ACE evaluation software to a Windows-based PC.
- Double-click the ACEInstall.exe file to begin the installation. By default, the software is saved to the following location: C:Program Files (x86)Analog DevicesACE.
- A dialog box appears asking for permission to allow the program to make changes to the PC. Click Yes to begin the installation process.
- 4. Click Next > to continue the installation, as shown in Figure 4.

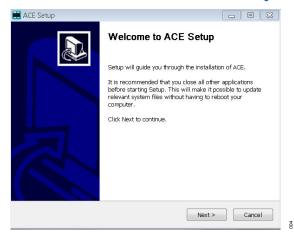

*Figure 4. Evaluation Software Install Confirmation* **5.** Read the license and click **I Agree**.

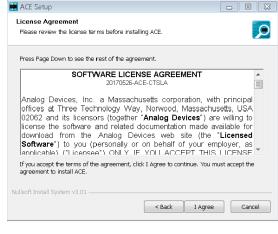

#### Figure 5. License Agreement

60

6. Choose the install location and click Next >.

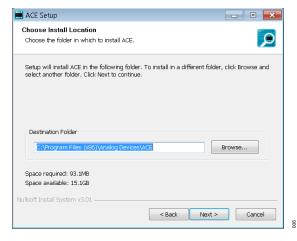

## Figure 6. Choose Install Location

7. The components to install are preselected. Click Install.

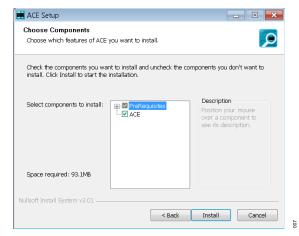

Figure 7. Choose Components

8. The Windows Security window appears. Click Install.

### **EVALUATION BOARD SOFTWARE**

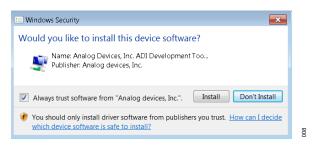

#### Figure 8. Windows Security Window

9. The installation is in progress. No action is required.

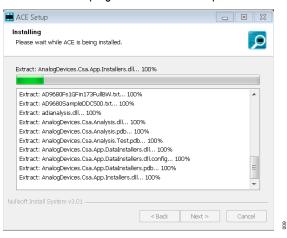

Figure 9. Installation in Progress

10. When the installation is complete, click **Next** >, and then click **Finish** to complete.

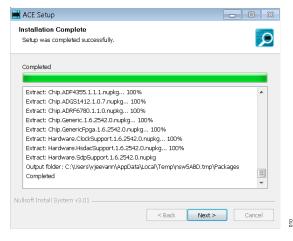

Figure 10. Installation Complete

#### **EVALUATION BOARD SETUP PROCEDURES**

The EVAL-AD7380-4FMCZ and EVAL-AD7383-4FMCZ connect to the EVAL-SDP-CH1Z. The EVAL-SDP-CH1Z is the controller board, which is the communication link between the PC and the EVAL-AD7380-4FMCZ or EVAL-AD7383-4FMCZ. Figure 2 shows a diagram of the connections between the EVAL-AD7380-4FMCZ evaluation board and the EVAL-SDP-CH1Z. After following the instructions in the Software Installation Procedures section, set up the EVAL-AD7380-4FMCZ or EVAL-AD7383-4FMCZ and EVAL-SDP-CH1Z as detailed in the Connecting the EVAL-AD7380-4FMCZ or EVAL-AD7383-4FMCZ and the EVAL-SDP-CH1Z to a PC section.

The evaluation software and drivers must be installed before connecting the EVAL-AD7380-4FMCZ or EVAL-AD7383-4FMCZ and EVAL-SDP-CH1Z to the USB port of the PC. Installing the software and drivers prior to connection ensures that the evaluation system is correctly recognized when it is connected to the PC.

#### CONNECTING THE EVAL-AD7380-4FMCZ OR EVAL-AD7383-4FMCZ AND THE EVAL-SDP-CH1Z TO A PC

To connect the EVAL-AD7380-4FMCZ or the EVAL-AD7383-4FMCZ and the EVAL-SDP-CH1Z kit to a PC, follow these steps:

- 1. Ensure that all configuration links are in the appropriate positions, as detailed in Table 2.
- Connect the EVAL-AD7380-4FMCZ or EVAL-AD7383-4FMCZ board securely to the 160-way connector on the EVAL-SDP-CH1Z.

The EVAL-AD7380-4FMCZ and EVAL-AD7383-4FMCZ boards do not require an external power supply adapter.

 Connect the EVAL-SDP-CH1Z board to the PC via the USB cable enclosed in the EVAL-SDP-CH1Z kit.

#### VERIFYING THE BOARD CONNECTION

To verify that the EVAL-SDP-CH1Z is connected properly, follow these steps:

- Allow Found New Hardware Wizard to run after the EVAL-SDP-CH1Z board is plugged into the PC. Choose to automatically search for the drivers for the EVAL-SDP-CH1Z board if prompted by the operating system.
- Confirm that the evaluation board is connected to the PC correctly using the Device Manager window. A dialog box may appear asking for permission to allow the program to make changes to the computer. Click Yes. The Computer Management window appears. From the list labeled System Tools, click Device Manager.
- If the EVAL-SDP-CH1Z driver software is installed and the board is connected to the PC correctly, Analog Devices SDP-H1 appears nested under ADI Development Tools in the Device Manager window, as shown in Figure 11.

#### **EVALUATION BOARD SOFTWARE**

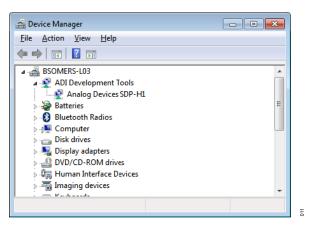

Figure 11. Device Manager Window

#### DISCONNECTING THE EVAL-AD7380-4FMCZ OR EVAL-AD7383-4FMCZ

Always disconnect power from the EVAL-SDP-CH1Z or press the reset tact switch located alongside the Mini-USB port before removing the EVAL-AD7380-4FMCZ or EVAL-AD7383-4FMCZ evaluation board.

#### LAUNCHING THE SOFTWARE

After the EVAL-AD7380-4FMCZ or EVAL-AD7383-4FMCZ and EVAL-SDP-CH1Z boards are correctly connected to the PC, launch the ACE evaluation software.

- From the Start menu, select All Programs > Analog Devices > ACE > ACE.exe, which brings up the window shown in Figure 12.
- If the EVAL-AD7380-4FMCZ or EVAL-AD7383-4FMCZ evaluation board is not connected to the USB port via the EVAL-SDP-CH1Z when the software is launched, the AD7380-4

**Eval Board** icon does not appear in the **Attached Hardware** section. Connect the EVAL-AD7380-4FMCZ or EVAL-AD7383-4FMCZ and the EVAL-SDP-CH1Z to the USB port of the PC and wait a few seconds, and then follow the instructions that appear in the dialogue box.

- 3. Double click the AD7380-4 Eval Board icon to view the window shown in Figure 13.
- 4. Double click the AD7380-4 chip icon to access the window shown in Figure 14.
- 5. Click Software Defaults and then click Apply Changes.

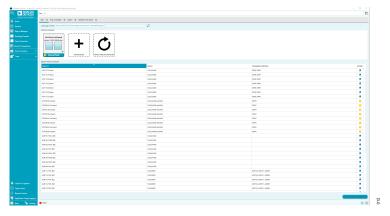

Figure 12. ACE Software Main Window

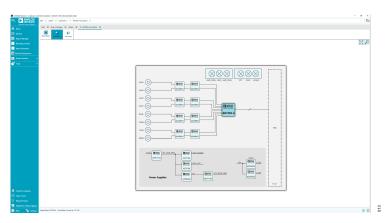

Figure 13. Board View

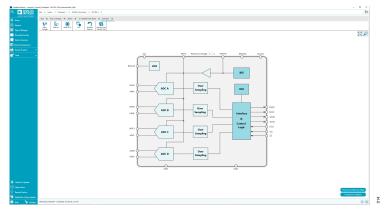

Figure 14. Chip View

#### **DESCRIPTION OF CHIP VIEW**

After completing the steps in the Software Installation Procedures section and the Evaluation Board Setup Procedures section, set up the system for data capture.

1. Block icons that are dark blue are programmable blocks. Clicking a dark blue block icon opens a configurable pop-up window that allows customization for the data capture, as shown in the chip view in Figure 15.

2. Type the value of reference voltage in the **Reference Voltage** box when the external reference is selected. The default value for the external reference is set to 3.3 V, and 2.5 V for the internal reference.

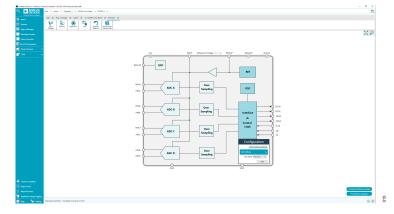

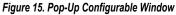

#### **DESCRIPTION OF MEMORY MAP WINDOW**

Click **Proceed to Memory Map** in the chip view to open the window shown in Figure 16. The memory map shows all registers of the AD7380-4 or AD7383-4.

#### **APPLY CHANGES**

The registers are in default values when powered up. To implement the values changed in all of the registers, click **Apply Changes** to write to the registers.

#### APPLY SELECTED

In some cases, the values of every register have been changed, but the user wants to implement changes on a selected register only. Click **Apply Selected** to write the new value on the selected register to the AD7380-4 or AD7383-4.

#### **READ ALL**

Clicking **Read All** results in a read of the values of all the registers from the chip.

#### READ SELECTED

Clicking **Read Selected** results in a read of the selected register from the chip.

#### **RESET CHIP**

Clicking **Reset Chip** causes the software to reset the AD7380-4 or AD7383-4.

#### DIFF

Clicking **Diff** checks for differences in register values between software and chip.

#### SOFTWARE DEFAULTS

To revert the register values back to their defaults, click **Software Defaults**, and then click **Apply Changes** to write to the AD7380-4 or AD7383-4.

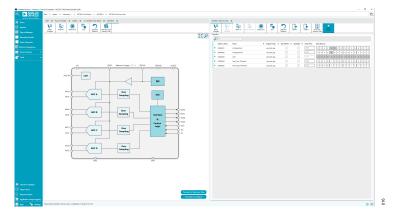

Figure 16. Memory Map View

#### **DESCRIPTION OF ANALYSIS WINDOW**

Click **Proceed to Analysis** in the chip view to open the window, as shown in Figure 17. The analysis view contains the **Waveform** tab, **Histogram** tab, and the fast Fourier transform (FFT) tab.

#### WAVEFORM TAB

The **Waveform** tab displays data in the form of time vs. discrete data values with the results, as shown in Figure 18. The **CAPTURE** pane contains capture settings, which reflect into the registers automatically before data capture.

#### CAPTURE

#### **General Capture Settings**

The **Sample Count** list allows the user to select the number of samples per channel per capture.

The **SPI Frequency** list allows the user to select the SPI clock frequency used to transfer data between the FPGA device and the AD7380-4/AD7383-4 during device register reads and writes and during data capture. This frequency must be set relatively higher than the set throughput rate.

The user can enter the input sample frequency in kSPS in the **Sample Frequency(ksps)** box. Refer to the AD7380-4 orAD7383-4 data sheet to determine the maximum sampling frequency for the selected mode.

#### **Device Settings**

The **Over Sampling Ratio** list, when enabled, can be set between 2 and 32 and provides improved signal-to-noise ratio (SNR) performance. Refer to the AD7380-4 or AD7383-4 data sheet to determine the maximum oversampling ratio for the selected oversampling mode.

Select 18-bit resolution to enter 18-bit resolution mode. The resolution boost is used in conjunction with the oversampling rate to provide two extra bits of resolution.

The **Over Sampling Mode** list allows the user to select the mode of oversampling. This setting is only applicable when oversampling is enabled.

#### **Run Once**

Click **Run Once** to start a data capture of the samples at the sample rate specified in the **Sample Count** list. These samples are

stored on the FPGA device and are only transferred to the PC when the sample frame is complete.

#### **Run Continuously**

Click **Run Continuously** to start a data capture that gathers samples continuously with one batch of data at a time. The **Run Once** operation is run continuously.

#### RESULTS

#### **Display Channels**

Display channels, **Channel A**, **Channel B**, **Channel C**, and **Channel D**, allows the user to select the channels to capture. The channel data is shown only if that channel is selected before the capture.

#### **Waveform Results**

**Waveform Results** displays amplitude, sample frequency, and noise analysis data for the selected channels.

#### **Export Capture Data**

Click **Export** to export the captured data. The waveform, histogram, and FFT data is stored in .xml files along with the values of parameters at capture.

#### WAVEFORM GRAPH

The data **Waveform** graph shows each successive sample of the ADC output. The user can zoom and pan the waveform using the embedded waveform tools. The channels to display can be selected in **Display Channels**.

#### **Display Units and Axis Controls**

Click the **Display Units** dropdown list to select whether the data graph displays in units of hex, volts, or codes. The axis controls are dynamic.

When selecting either y-scale dynamic or x-scale dynamic, the corresponding axis width automatically adjusts to show the entire range of the ADC results after each batch of samples.

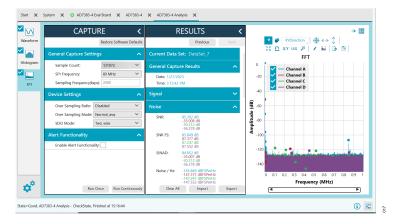

Figure 17. Analysis View

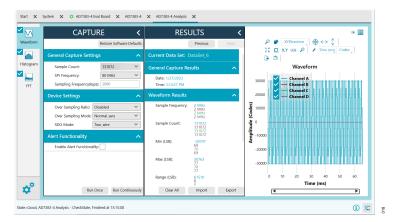

Figure 18. Waveform Tab

#### **HISTOGRAM TAB**

The **Histogram** tab contains the histogram graph and the results pane, as shown in Figure 19.

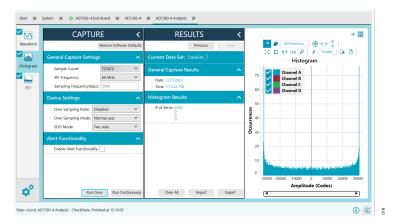

Figure 19. Histogram Tab

#### RESULTS

The **RESULTS** pane displays the information related to the DC performance.

#### HISTOGRAM GRAPH

The **Histogram** graph displays the number of hits per code within the sampled data. This graph is useful for DC analysis, and indicates the noise performance of the device.

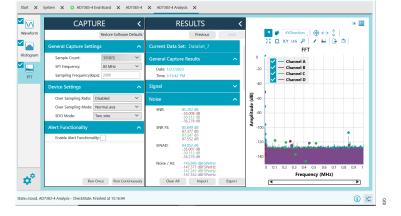

Figure 20. FFT Tab

#### FFT TAB

Figure 20 shows the **FFT** tab, which displays FFT information for the last batch of samples gathered.

#### ANALYSIS

#### **General Settings**

The **General Capture Settings** pane in Figure 17 allows the user to set up the preferred configuration of the FFT analysis, including how many tones are analyzed. The fundamental is set manually.

#### Windowing

The windowing pane allows the user to select the windowing type used in the FFT analysis, the number of harmonic bins, and the number of fundamental bins that must be included.

#### Single Tone Analysis and Two Tone Analysis

The **Single Tone Analysis** and **Two Tone Analysis** panes allow the user to select the fundamental frequency included in the FFT analysis. Use **Two Tone Analysis** when there are two frequencies that must be analyzed.

#### RESULTS

#### Signal

The **Signal** pane displays the sample frequency, fundamental frequency, and fundamental power.

#### Noise

The **Noise** pane displays the SNR and other noise performance results.

#### Distortion

The distortion pane displays the harmonic content of the sampled signal and DC power when viewing the FFT analysis.

#### **EXITING THE SOFTWARE**

To exit the software, click File and then click Exit.

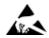

#### ESD Caution

ESD (electrostatic discharge) sensitive device. Charged devices and circuit boards can discharge without detection. Although this product features patented or proprietary protection circuitry, damage may occur on devices subjected to high energy ESD. Therefore, proper ESD precautions should be taken to avoid performance degradation or loss of functionality.

#### Legal Terms and Conditions

By using the evaluation board discussed herein (together with any tools, components documentation or support materials, the "Evaluation Board"), you are agreeing to be bound by the terms and conditions set forth below ("Agreement") unless you have purchased the Evaluation Board, in which case the Analog Devices Standard Terms and Conditions of Sale shall govern. Do not use the Evaluation Board that you have read and agreed to the Agreement. Your use of the Evaluation Board shall signify your acceptance of the Agreement. This Agreement is made by and between you ("Customer") and Analog Devices, Inc. ("ADI"), with its principal place of business at Subject to the terms and conditions of the Agreement, ADI hereby grants to Customer a free, limited, personal, benon-exclusive, non-sublemensable, non-transferable license to use the Evaluation Board FOR EVALUATION PURPOSES ONLY. Customer understands and agrees that the Evaluation Board is provided for the sole and exclusive purpose referenced above, and agrees not to use the Evaluation Board for any other purpose. Furthermore, the license granted is expressly made subject to the following additional limitations: Customer shall not (i) rent, lease, display, sell, transfer, assign, sublicense, or distribute the Evaluation Board', and (ii) permit any Third Party to access considerats. The evaluation Board is NOT sold to Customer; all rights not expressly granted herein, including ownership of the Evaluation Board, are reserved by ADI. CONFIDENTIALITY. This Agreement and the Evaluation Board conditions of the Evaluation Board or termination of this Agreement, Customer may not disassemble, decompile or reverse engineer chips on the Evaluation Board. Customer shall inform ADI of any occurred damages or any modifications or alterations it makes to the Evaluation Board at the time. LIMITATION OF LIABILITY. THE EVALUATION PROVIDED HEXULATION BOARD PROVIDED HEXULATION SUBJECTIONE. Customer any not disassemble, decompile or reverse engineer chips on the Evaluation Board, Nodific

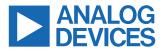

©2023 Analog Devices, Inc. All rights reserved. Trademarks and registered trademarks are the property of their respective owners. One Analog Way, Wilmington, MA 01887-2356, U.S.A.